Rev.E 08/04/2022

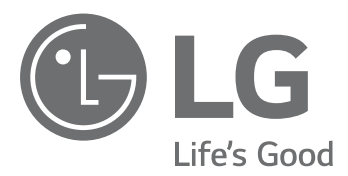

# OWNER'S MANUAL Energy Storage System

Please read this manual carefully before installing your set and retain it for future reference.

MODEL LG ESS Home 10 (D010KE1N211) LG ESS Home 8 (D008KE1N211)

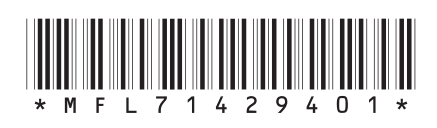

https://www.lg.com/global/business/ess/business-resources/download

Copyright © 2019-2022 LG Electronics Inc. All Rights Reserved.

# Safety Information

### 1 IMPORTANT : THIS PRODUCT SHOULD NOT BE USED FOR ANY PURPOSE OTHER THAN THE PURPOSE DESCRIBED IN THIS INSTALLATION MANUAL.

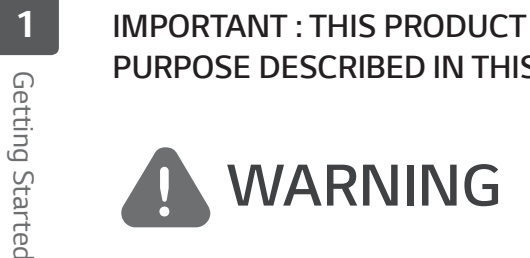

Indicates a potentially dangerous situation. Death or serious injury may result if appropriate precautions are not taken.

- There is high possibility of electric shock or serious burns due to the high voltages in power conditioning circuits.
- High voltages on AC and DC cables. Risk of death or serious injury due to electric shock.
- A potentially hazardous circumstance such as excessive heat or electrolyte mist may occur due to improper operating conditions, damage, misuse and/or abuse.
- This product have potential danger such as death or serious injury by fire, high voltages or explosion if appropriate precautions are not read or fully understood.
- Do not place flammable or potentially explosive objects near the product.
- Do not place any kind of objects on top of the product during operation.
- All works on the PV modules, power conditioning system, and battery system must be carried out by qualified personnel only.
- Electrical installations must be done in accordance with the local and national electrical safety standards.
- Wear rubber gloves and protective clothing (protective glasses and boots) when working on high voltage/high current systems such as PCS and battery systems.
- There is a risk of electric shock. Do not remove cover. There is no user serviceable parts inside. Refer servicing to qualified and accredited service technician.
- Electrical shock hazard. Do not touch uninsulated wires when the product cover is removed.
- In the event of fault, the system must not be restarted. Product maintenance of repairs must be performed by qualified personnel, or personnel from an authorized support center.
- If non LG Electronics batteries are connected to LG PCS, it will void warranty of the PCS and battery.

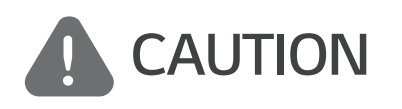

### Indicates a situation where damage or injury could occur. If it is not avoided, minor injury and/or damage to property may result.

- This product is intended for residential use only and should not be used for commercial or industrial.
- Before testing electrical parts inside the system, it takes at least 10-minute standby period of time to complete discharging the system.
- This inverter includes an integrated residual current device (RCD). If an external residual current device (RCD) is used, a device of type A or B should be used, with a tripping current of 30 mA or higher.
- The contents included in this box are power conditioning system and its accessories, and the entire weight is very heavy. Serious injury may occur due to the heavy weight of the package with PCS and accessories. Therefore, special care must be taken in handling. Make sure to have at least two persons deliver and remove the package.
- Do not use the damaged, cracked or frayed electrical cables and connectors. Protect the electrical cables from physical or mechanical abuse, such as being twisted, kinked, pinched, closed in a door or walked upon. Periodically examine the electrical cables of your product, and if its appearance indicates damage or deterioration, discontinue use of this product, and have the cables replaced with an exact replacement part by a qualified personnel.
- Ensure that you connect the earth ground wire to prevent possible electric shock. Do not try to ground the product by connecting it to telephone wires, lightning rods or gas pipes.
- The product should not be exposed to water (dripping or splashing) and no objects filled with liquids, such as vases, should be placed on the product.
- To prevent fire or electric shock hazard, do not expose this production to rain or moisture.
- Do not block any ventilation openings. Ensure reliable operation of the product and protect it from over heating. The openings shall never be blocked by placing any object on this product.
- The temperature of metal enclosure may be high during operation.
- In order to avoid radio-interference, all accessories (like a energy meter) intended for connection to the product shall be suitable for use in residential, commercial and light-industry areas. Usually this requirement is fulfilled if the equipment complies with the class B limits of EN55022.
- The product must be disposed of according to local regulations.
- The electrical installation of this unit must only be performed by LGE service person or trained installer, qualified to install PCS.
- If the AC circuit breaker is turned off and the PCS is not operated for a long time, the battery may be overdischarged.
- Connect the DC+ and DC- cables to the correct DC+ and DC- terminals on the product.
- Danger of damaging the PCS by overload. Only connect the proper wire to DC terminal block. Refer to the installation wiring diagram for details.
- Do not step on the product or the product package. The product may be damaged.
- Do not dispose of batteries in a fire. The batteries may explode.
- Do not open or damage batteries. Released electrolyte is harmful to the skin and eyes. It may be toxic.
- A battery can present a risk of electrical shock and high short-circuit current. The following precautions should be observed when working on batteries.
	- a) Remove watches, ring, or other metal objects.
	- b) Use tools with insulated handles.
	- c) Wear rubber gloves, boots and glasses
	- d) Do not lay tools or metal parts on top of battery.
- Do not leave the ESS in the Fault standby state for a long time because of the battery discharge may occur during the long standby state.
- If the battery fault occurs immediately after starting PCS it means Battery failure. Check the battery SOC also voltage and fault information, and turn off the power of the ESS until service

action is taken.

- 1 Battery. An Emergency Charge is not an ESS fault. • If the battery SOC is low the battery may charge from the grid for self-protection. (Emergency Charging) This function is to prevent shutdown of the ESS, deep discharge and failure of the
	- If the battery SoC is too low during the backup operation of a power outage, the PCS will only charge the battery from Solar PV. It means no power is supplied to the home load. Emergency Charging(backup) will charge the battery up to the backup SoC level that you set (30% by default). Emergency Charging(backup) is not an ESS fault.
	- Install the PCS where the noise from the PCS will not inconvenience the neighbors. Failure to do so may result in conflict between neighbors.

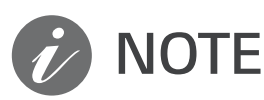

### Indicates a risk of possible damage to the product.

- Before making connections, please make sure the PV array open circuit voltage is within 1000 V. Otherwise the product could be damaged.
- Never use any solvents, abrasives or corrosive materials to clean this product.
- Do not store on or place against any objects to the product. It may cause serious defects or malfunction.
- Before making a connection, make sure the PV switch on this product is switched off.
- This unit is designed to feed power to the public grid only. Do not connect this unit to an AC source or generator. Connecting the product to external devices could result in serious damage to your equipment.
- Serving of batteries should be performed or supervised by LG service person or trained installer.
- The battery does not discharged when the load is under the certain level.
- This product can cause current with a DC component. Where a Residual Current-operated protective (RCD) or monitoring (RCM) device is used for protection in case of direct or indirect contact, only an RCD or RCM of Type A (or type B) is allowed on the supply side of this product.
- This product is designed to be installed indoor use only. Do not install this product outdoor.
- This document is for your reference only. Read the installation manual on the website below.
- Please check the following website for warranty policy. https://www.lg.com/global/business/ess/business-resources/download

# Table of Contents

### Getting Started

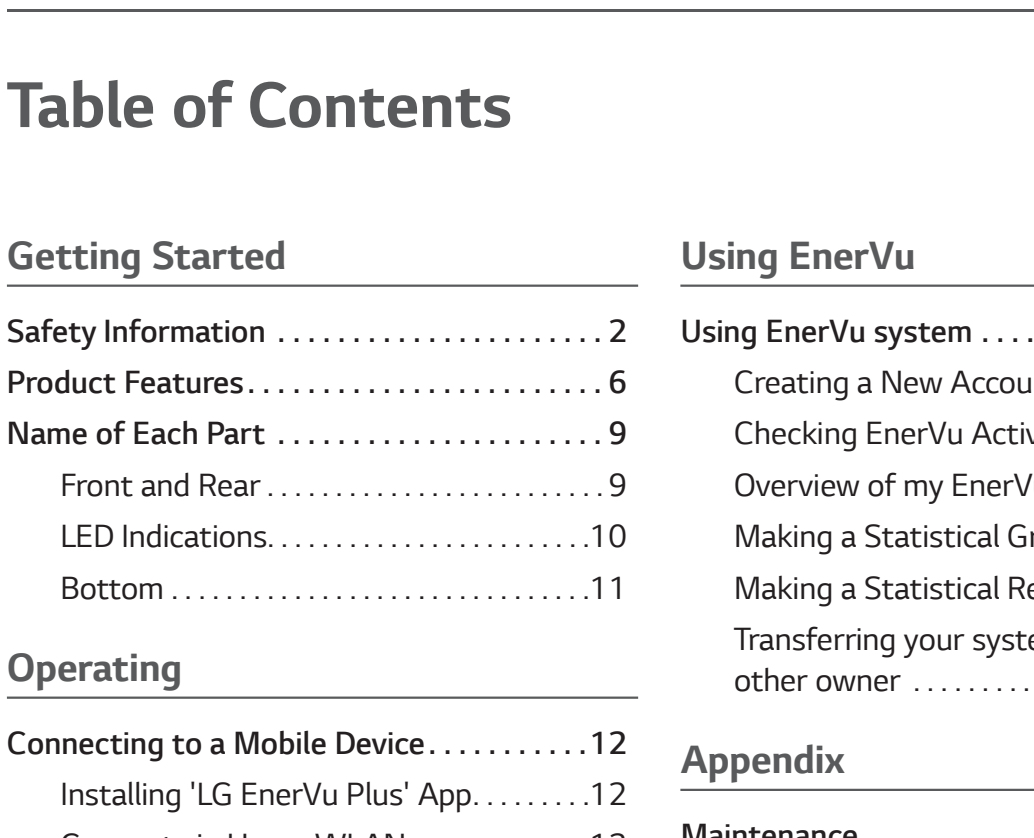

### **Operating**

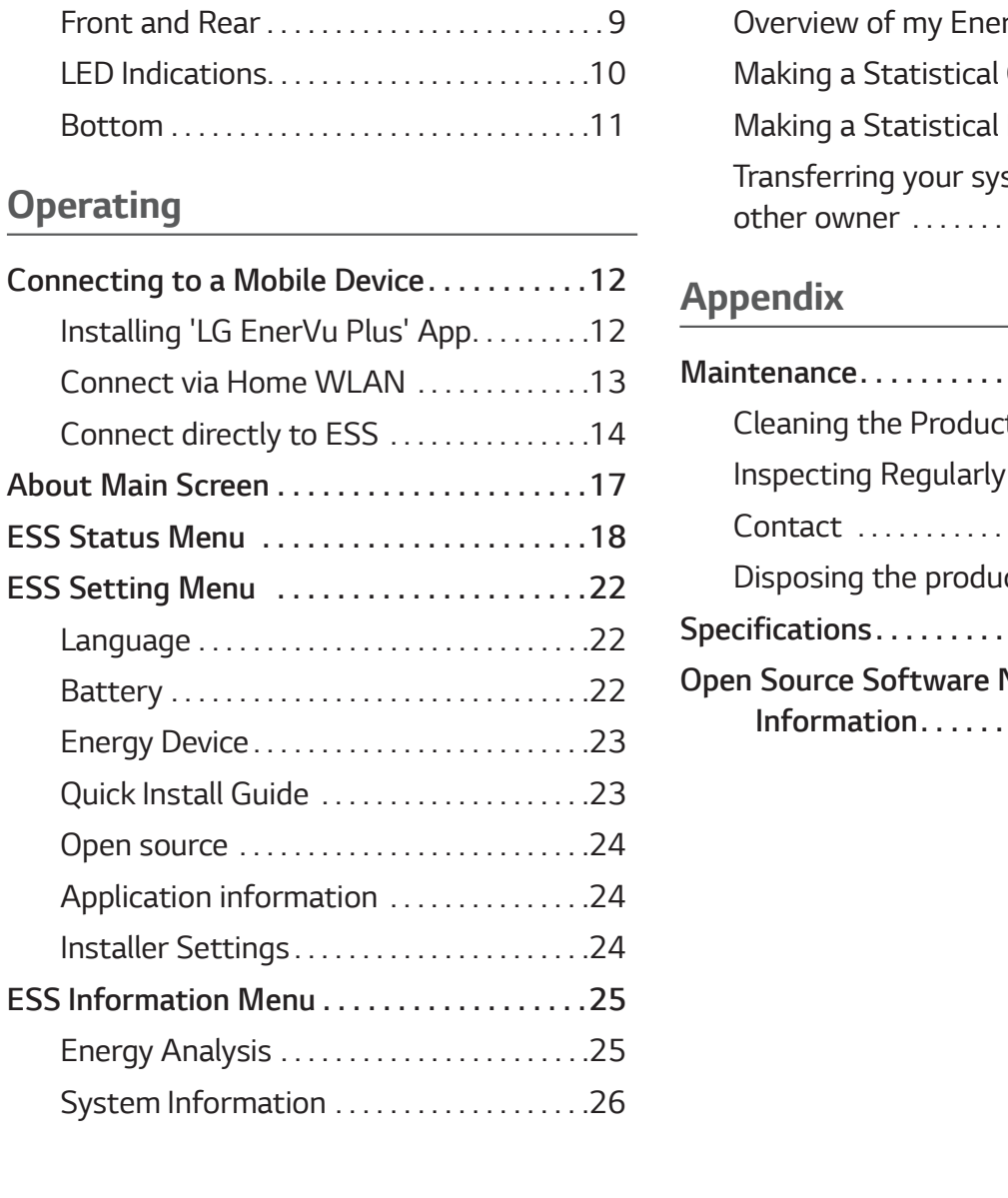

### Using EnerVu

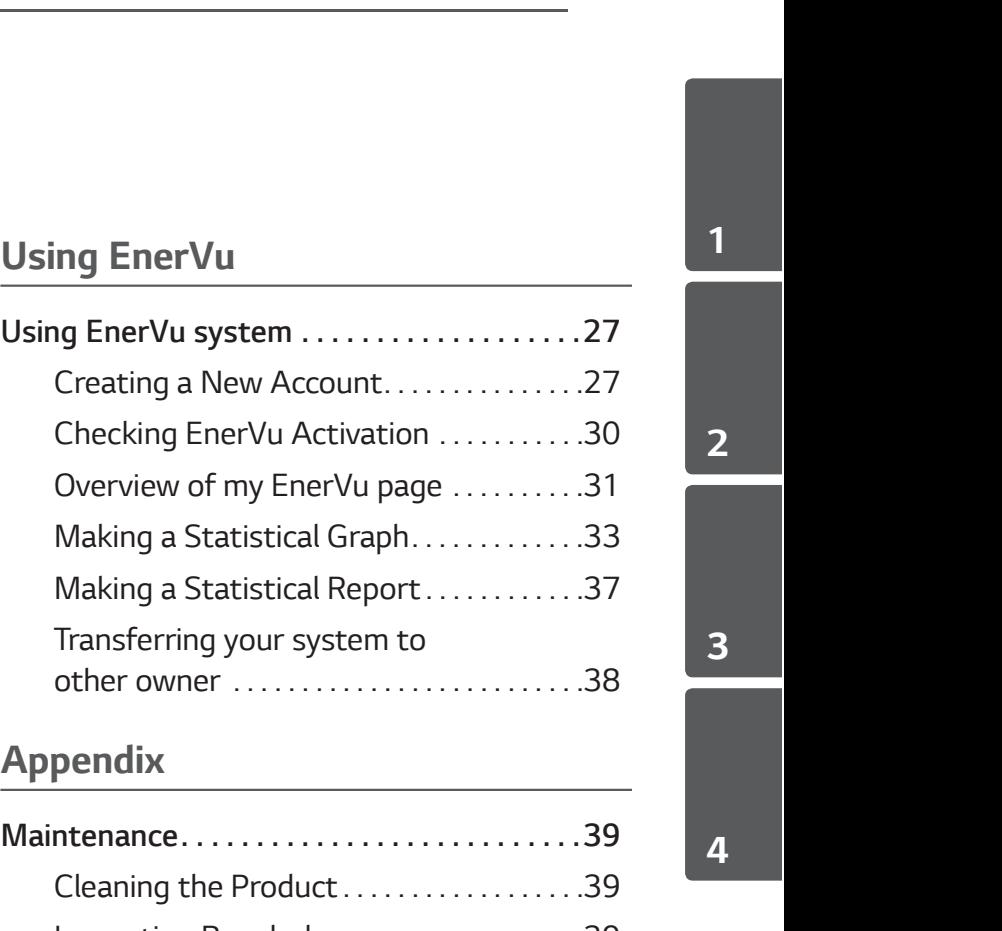

### Appendix

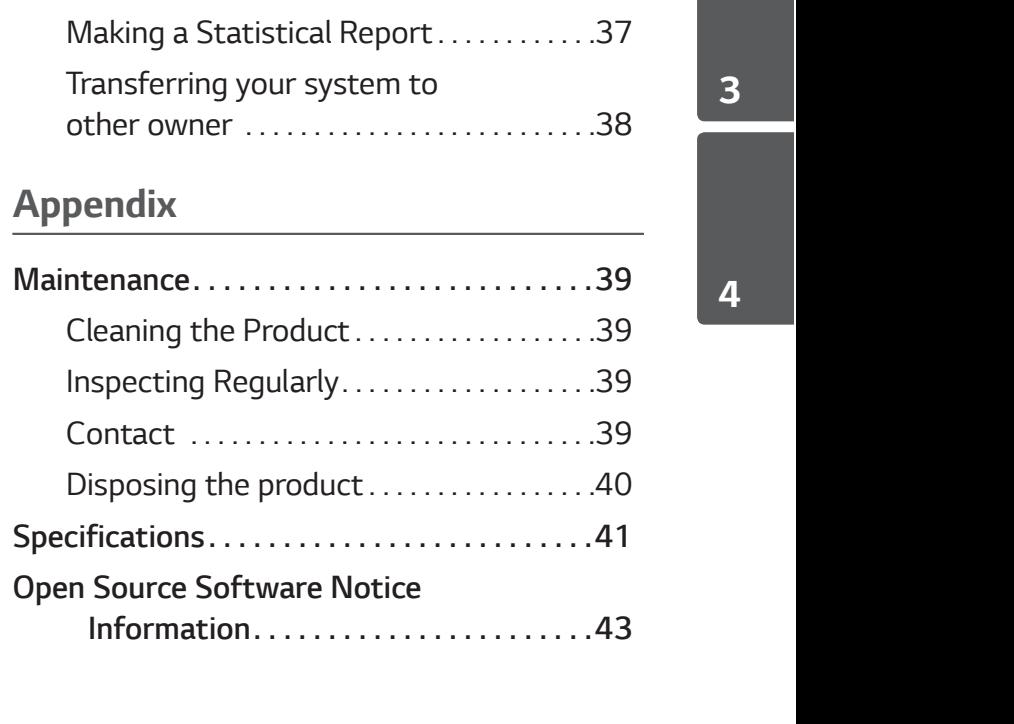

2

4

# Product Features

1 This product is intended to store direct current (DC) electricity generated from photovoltaic (PV) to the connected Lithium-Ion Battery, and convert direct current (DC) electricity from the connected battery and PV to alternating current (AC) electricity and feed this into the power grid. And, the battery supplies power to the household load in an emergency.

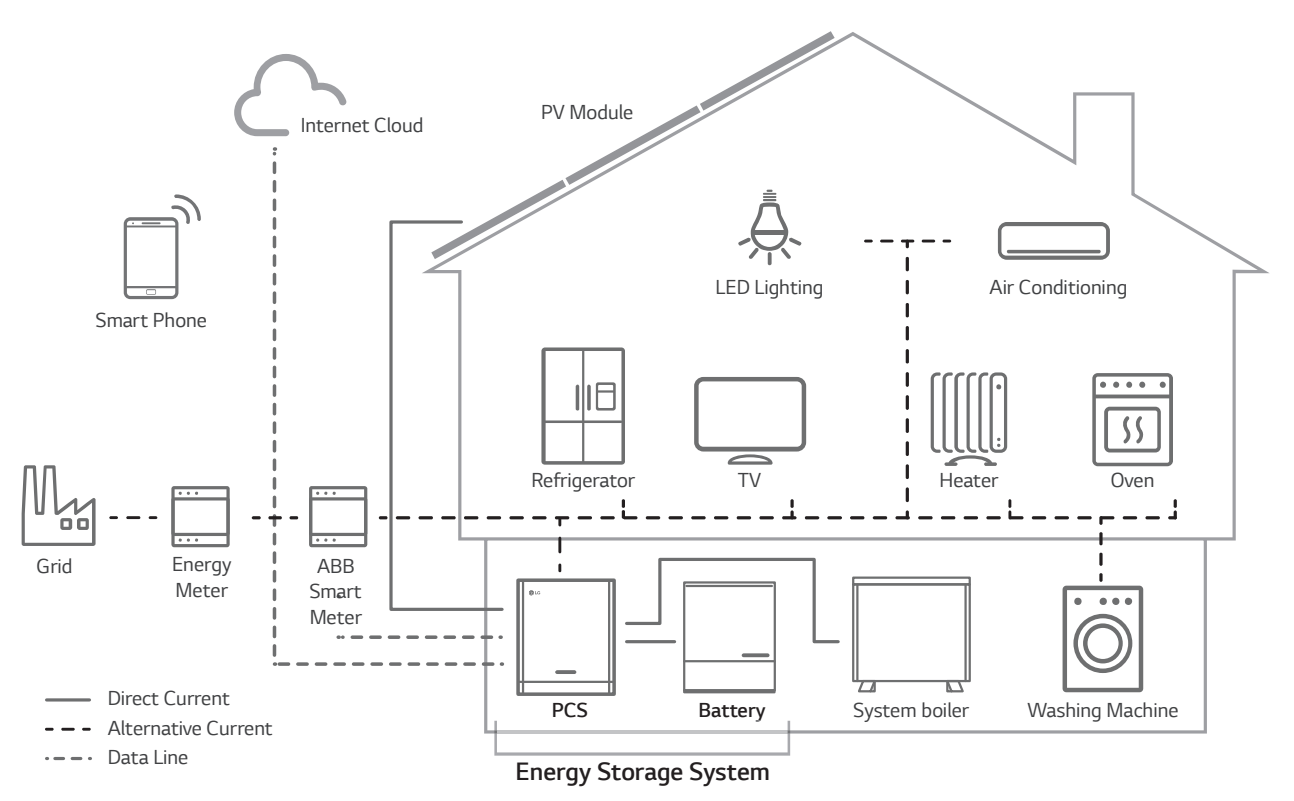

The electricity generated from a PV array can be stored to the connected battery or sold to energy supply companies.

### DC-Coupled ESS

LG ESS can achieve higher system efficiency due to simpler power conversion process.

### Three-Phase Connection

3-phase connection secures phase balancing.

• Smart Management

With built-in Smart PMS, it analyses PV generation and load consumption and implements to charge and discharge immediately. Also it monitors main system & battery conditions to maintain its stable condition always.

### Web-monitoring Service

Customers and installers can monitor their ESS with various devices such as PC, tablet or smart phones.

• Backup Mode

In an emergency, the battery supplies power to the household load.

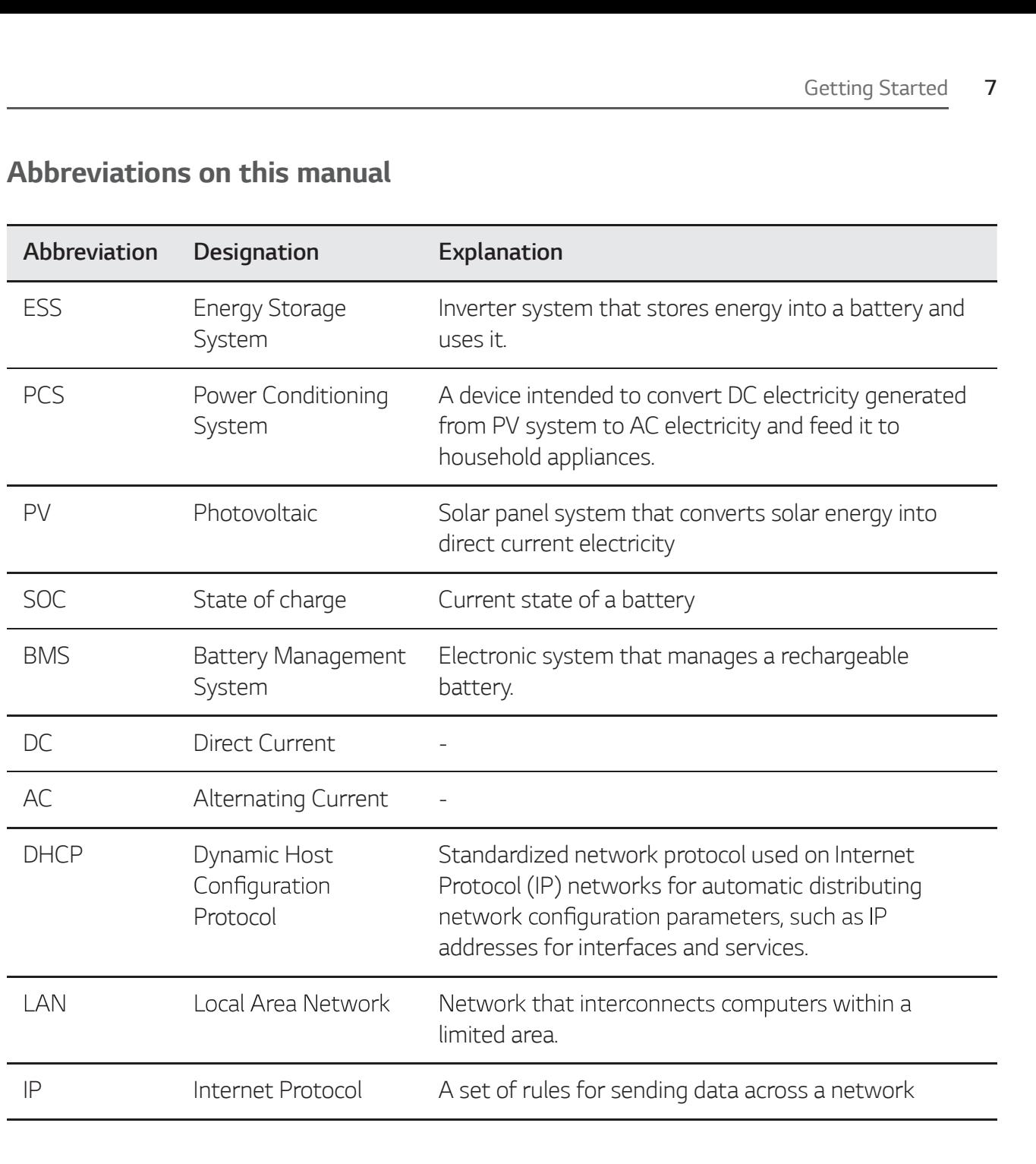

### Abbreviations on this manual

# Glossary

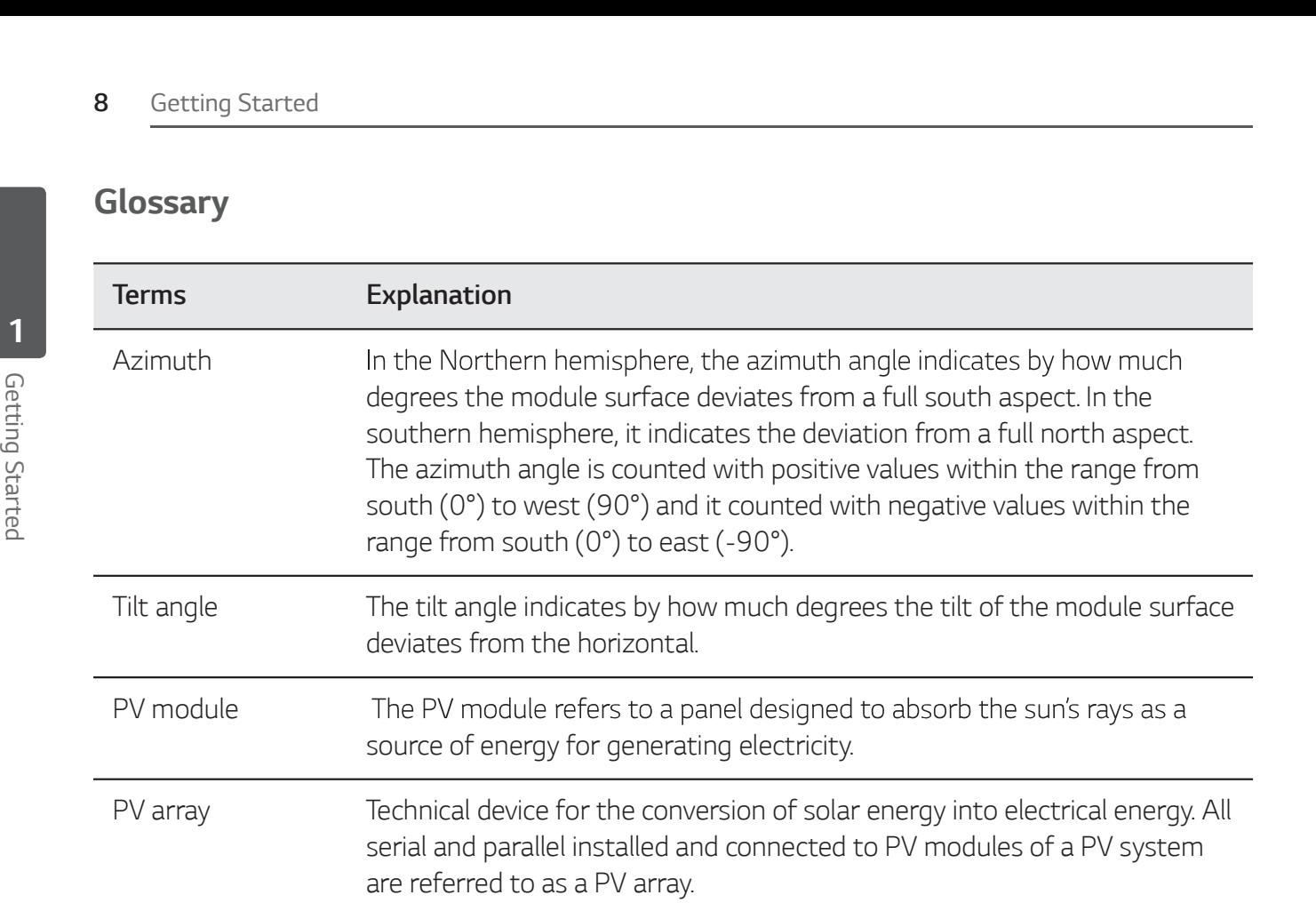

# Name of Each Part

# Front and Rear

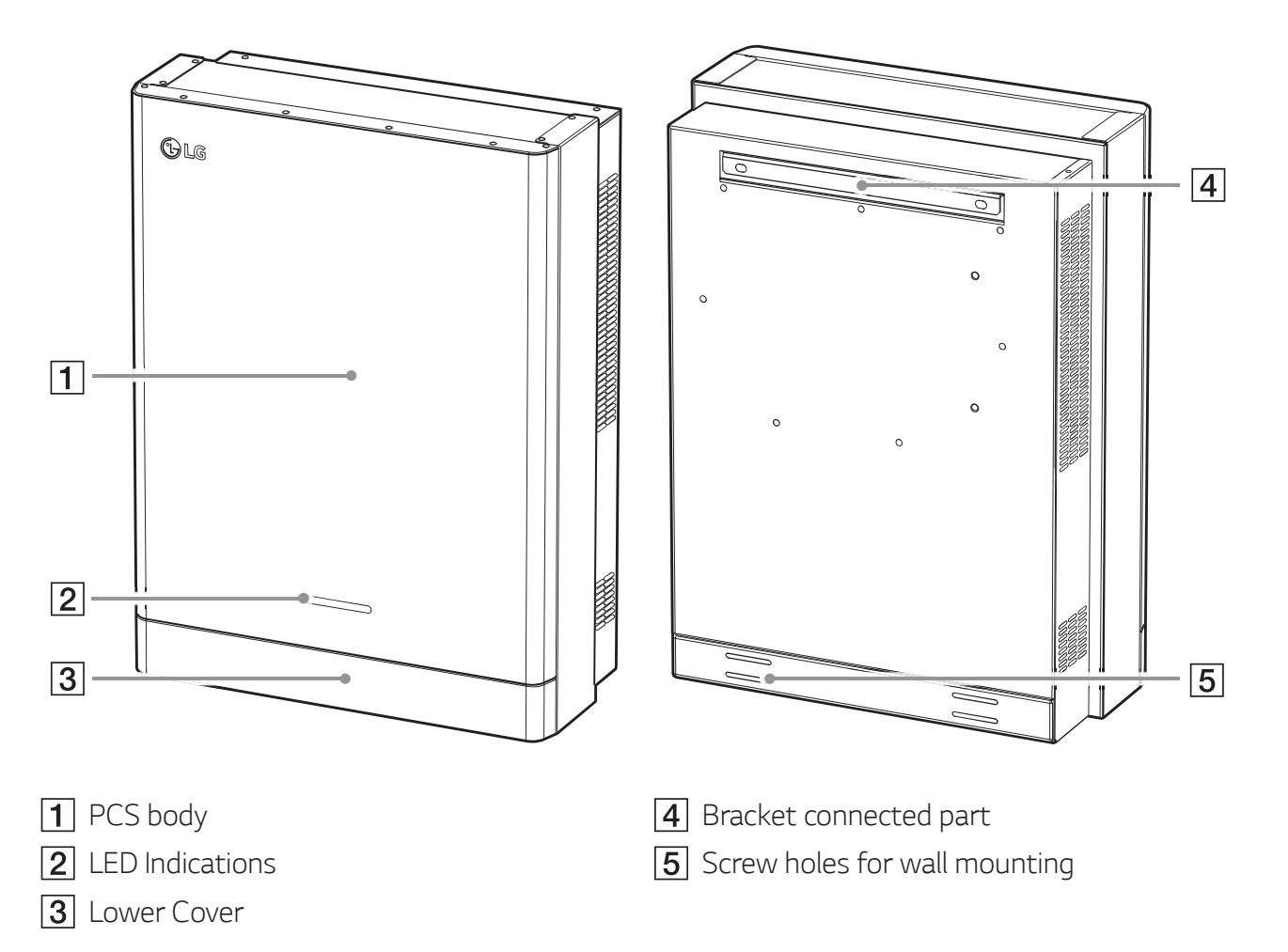

# LED Indications

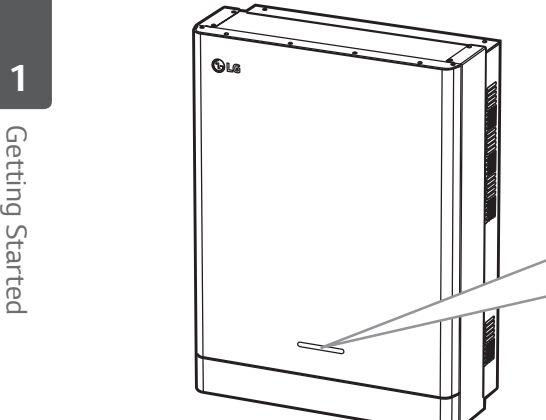

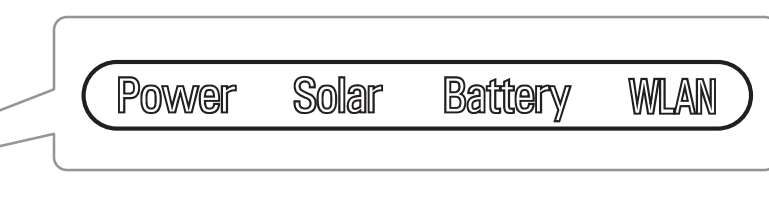

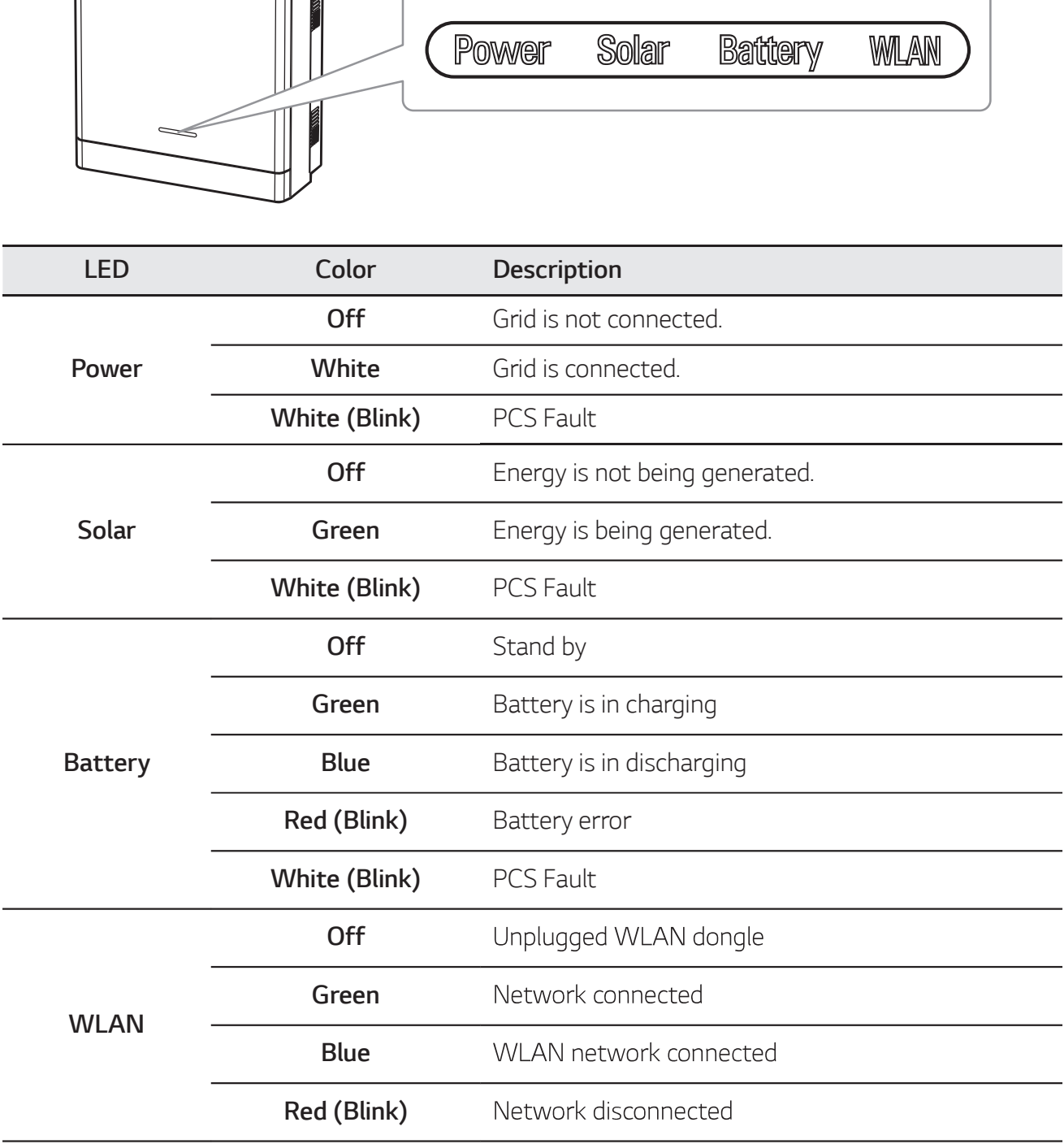

### Bottom

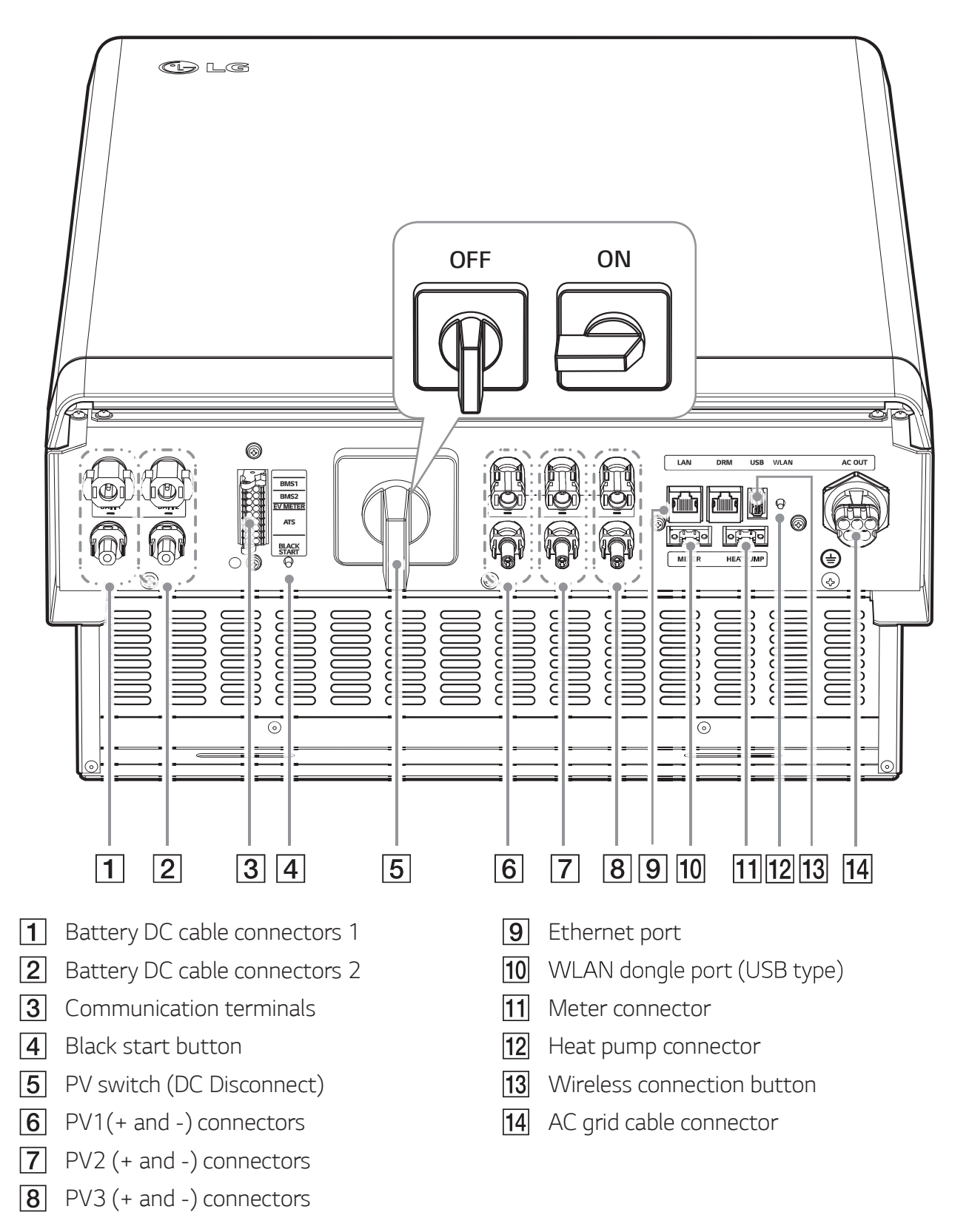

# Connecting to a Mobile Device

To connect the system to a mobile device, the LG EnerVu Plus mobile application must be installed on your mobile device. Search and download 'LG EnerVu Plus' application from Apple App store or Google Play store.

To connect to the system directly, the WLAN dongle must be connected to the system. Make sure

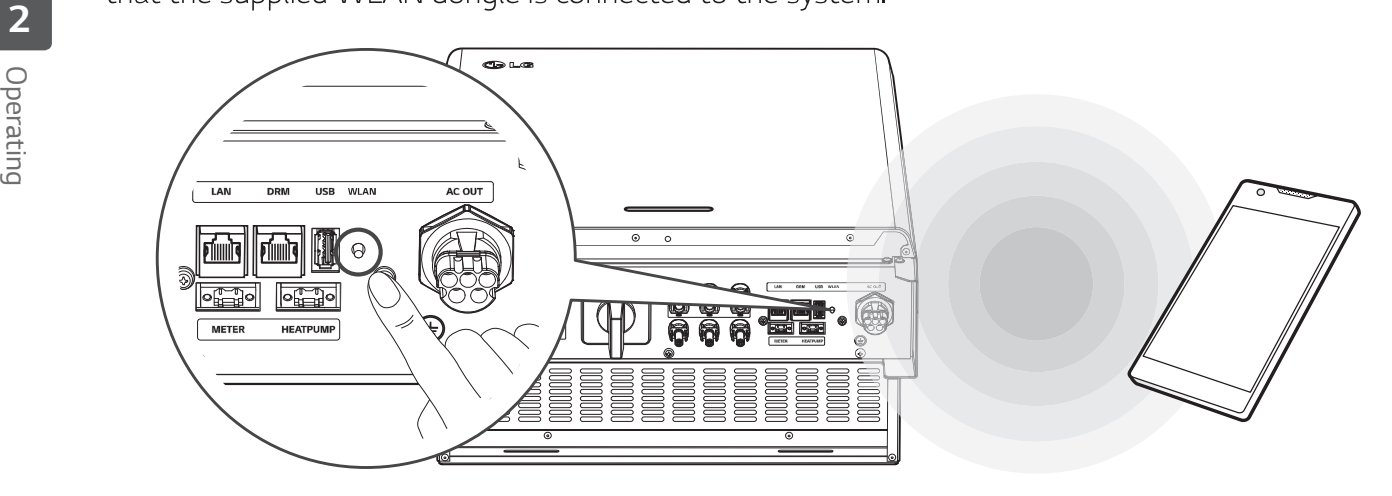

# Installing 'LG EnerVu Plus' App

Download 'LG EnerVu Plus' on the Apple App Store or Google Play Store.

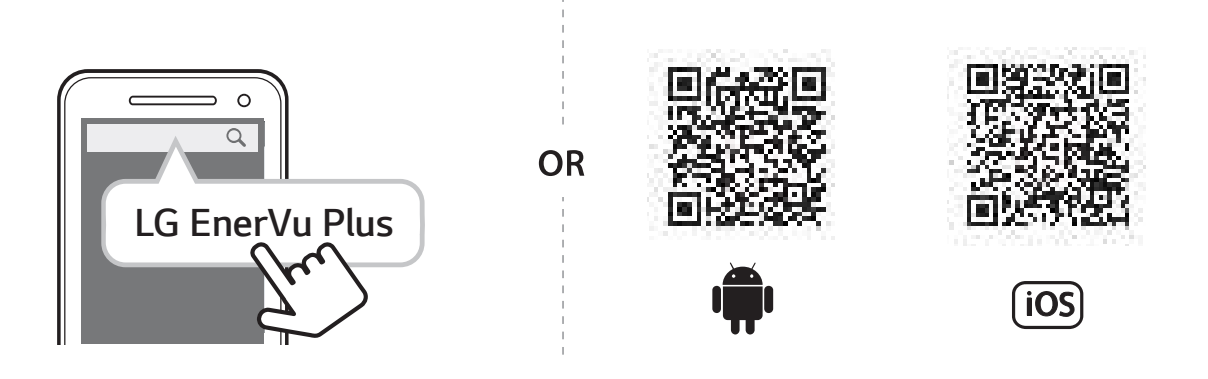

# $\hat{v}$  NOTE

- Depending on the device, 'LG EnerVu Plus' app may not work.
- LG EnerVu Plus app will be available in version of the software as follow;
	- Android O/S : Lollipop (5.0) or later
	- iOS O/S : iPhone 6 (9.0) or later

# Connect via Home WLAN

### Preparation

- To connect the mobile device with the system via home network, the system must be connected to your home network. Check the [Network] setting menu on the system.
- Note the SSID of your home network.

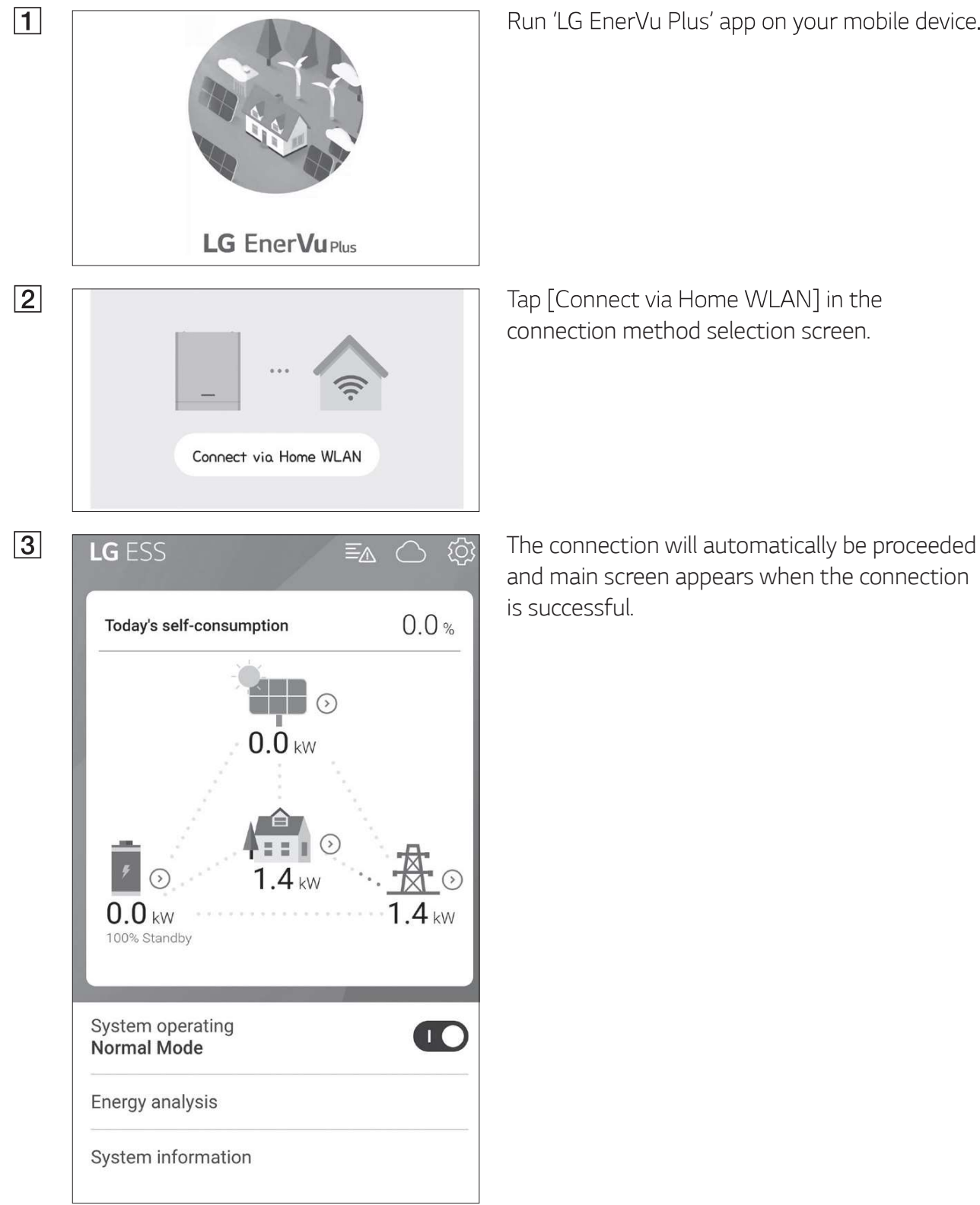

Run 'LG EnerVu Plus' app on your mobile device.

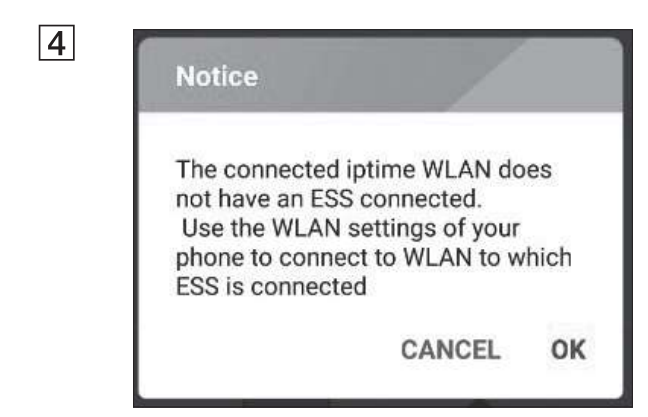

If the connection fails, a pop-up message appears on the screen.

Tap [OK] to move to the WLAN selection menu of the mobile device.

Select the SSID of your home network.

# per<br>address connect directly to ESS

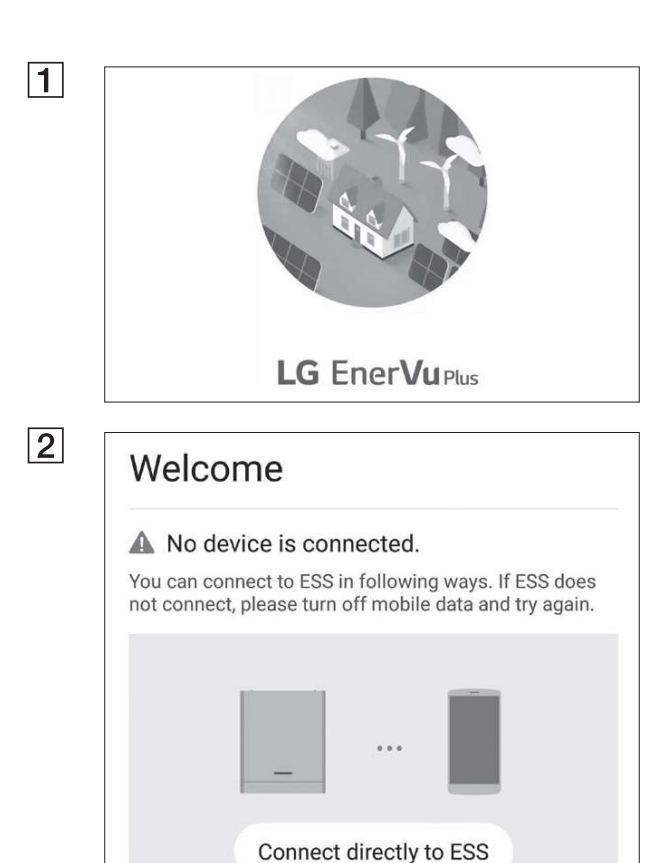

Run 'LG EnerVu Plus' app on your mobile device.

If it is the first time to connect to the system, connection method selection screen appears.Tap [Connect directly to ESS] option.

**Connect directly to ESS** 

 $\sqrt{3}$ 

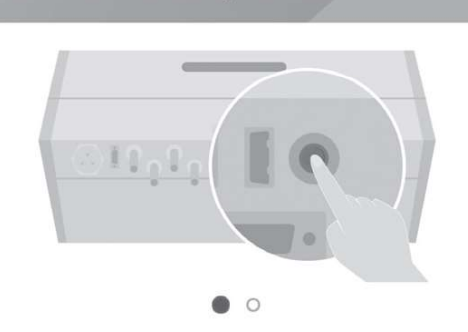

Push the WLAN button on bottom of ESS, and go to the menu Settings > WLAN and select ESS to connect. ESS WLAN password is 'WLAN Password' on right side of ESS device.

> **CANCEL** OK

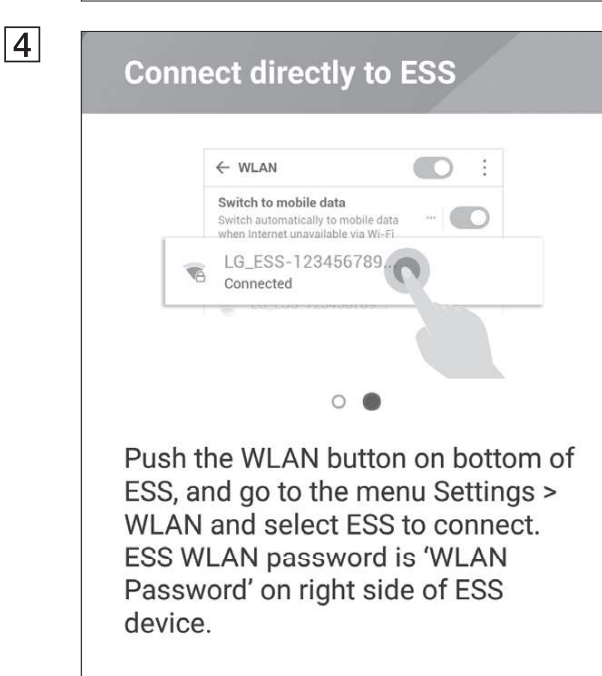

**CANCEL** OK

Press and hold the wireless connection button on the system until [WLAN] LED is lights in blue.

On your mobile device, tap [OK] to go to the next step.

**B** NOTE

If the connection has not been made for 5 minutes, the [WLAN] LED lights green and the WLAN signal is disabled.

Read the quidance and tap [OK] to display WLAN selection screen.

Select the SSID which starts with 'LGE ESS' The password input screen appears.

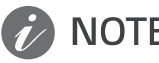

### NOTE

The last 2 characters of the SSID are the same as the last 2 characters of the system registration number.

Example : SSID (LGE\_ESS-5E) Registration No. (LGE-ESS-DE1710BKRH00685E)

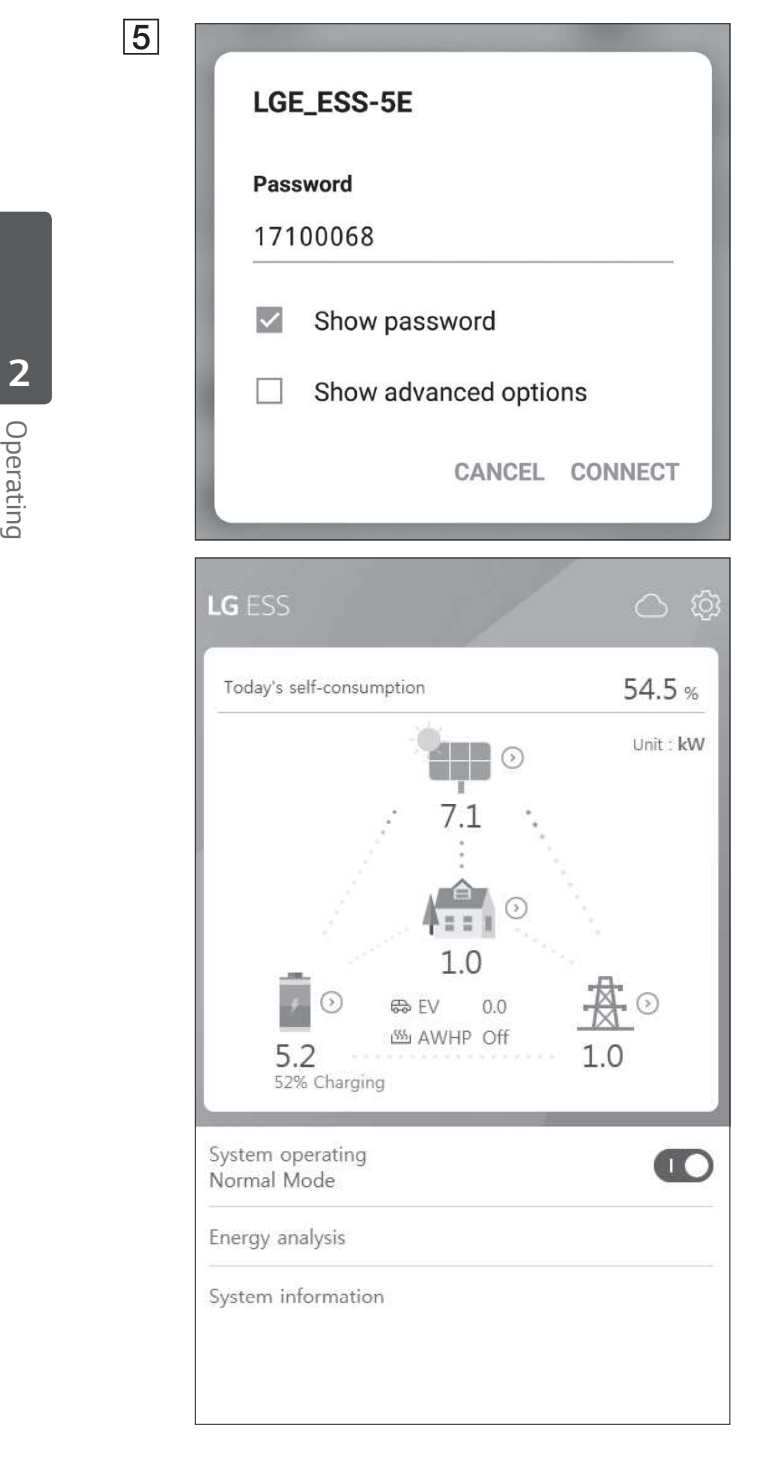

Input WLAN password in the password field to connect to the system.

The WLAN password is 8 digit numbers. Find the 'WLAN password' printed in the label outside of the PCS.

# **B** NOTE

If the connection failed, try after turning off the mobile data option on your mobile device.

Android : If the connection is successful, main screen appears as shown in the figure.

iOS : If the connection is successful, run [LG EnerVu Plus] app to display the main screen as shown in the figure.

# About Main Screen

The main screen displays and indicates current ESS status in the ESS status menu area. And you can check the several settings and information in the ESS setting menu and ESS Information menu areas. ESS status in the ESS status menu and<br>
i in the ESS setting menu and ESS Info<br> **EnerVu web page link<br>
ESS Setting menu<br>
• Language** 

![](_page_16_Picture_3.jpeg)

### EnerVu web page link

- Language
- Battery
- Energy Device
- Quick install guide
- Open source
- Application information • Battery<br>• Energy Device<br>• Quick install guide<br>• Open source<br>• Application information<br>• Installer Settings<br>**ESS Status menu**<br>• Load
- Installer Settings

- Load
- Battery
- Energy Device  $\bullet$
- PV  $\blacksquare$
- Grid
- Energy overview  $\bullet$
- Notice list  $\bullet$
- System operating

### ESS Information menu

- Energy Analysis
- System information

# ESS Status Menu

The main screen displays and indicates current ESS status briefly. When you select an area indicated above, it displays detailed information.

![](_page_17_Figure_3.jpeg)

# $\hat{v}$  NOTE

- The displayed values are not exact values. The values may differ from actual values.
- Please turn on the AP again, if there is a problem at connection with AP.

![](_page_17_Picture_7.jpeg)

Displays a notice list of system status. When there is an error occurred, error code, time and date are displayed on the list. Refer to installation manual for more information of messages.

 $\sqrt{2}$ 

**Energy Overview** 

Today's self-consumption rate 54.5 %

This month's CO2 reduction  $2.4$  kg

Generation

Today  $0.9$  kWh

This month 3.3 kWh

Feed-in

Today 0.4 kWh

This month  $1.7$  kWh

PCS

Feed in limitation 100 %

Status Running

 $\sqrt{3}$ 

### $\left\langle \quad \text{PV} \right\rangle$

**Brand** LGE-SOLAR

System Capacity 13.5kWp

DC Voltage 395V/390V/401V

DC Power 4490W/4641W/4361W

DC Current 11A/12A/11A

Today's generation 3.9 kWh

This month's generation  $6.3$  kWh

Displays the [Energy Overview] information on the screen.

Today's self-consumption rate : Displays rate of the consumed energy amount from ESS today.

This month's CO2 reduction : Displays monthly amonut of CO2 reduction.

**Generation**: Displays generated energy information.

Feed-in : Displays consumed energy information.

PCS : Displays PCS information.

Displays generating status of the connected PV briefly.

The status values are the sum of PV1, PV2 and PV3.

Brand : PV Manufacturer (Default : LGE)

System Capacity : PV capability

DC Voltage : Current PV voltage

DC Power : Current PV power

DC Current : Current PV electric current

Today's generation: Generated PV energy today.

 $\boxed{4}$ After the heat pump setup is completed, you can check the heat pump status on the Home screen.

Description of each state is as follows.

- None: AWHP setting is disabled or not connected.
- H/P DHW On : ESS make increase the desired temperature of AWHP.
- H/P DHW Off : AWHP retains a original desired temperature

### **NOTE**  $\dot{u}$

If PV system generate surplus power, Heat up the water in the heat pump and raise the Self consumption.

![](_page_19_Picture_137.jpeg)

Departing

Battery the battery briefly **Battery Status** Charging **Standby** Battery SOC 67.5% charge) level Winter mode Inactivated DC Power  $6.2kW$ battery Today Today Charging 1.8kWh Discharging 0.0kWh This month This month Charging 2.5kWh Discharging Grid Power  $-6.4kW$ Voltage 232V **Today** Frequency 50Hz Today energy today This month Into Grid 1.8kWh From Grid and this month 0.0kWh This Month

 $\overline{8}$ 

 $\overline{7}$ 

 $\overline{6}$ 

System operating **Normal Mode** 

Into Grid

![](_page_20_Picture_4.jpeg)

Displays charging and discharging status of

Battery Status: Charging/Discharging/

Battery SOC: Current SOC (state of

Winter Mode : Shows winter mode status.

DC Power : Current output power from

Charging : Amount of charged energy to the battery today.

Discharging : Amount of discharged energy from the battery today

Charging : Amount of charged energy to the battery in this month

Discharging : Amount of discharged energy from the battery in this month

Displays current status of power grid.

Power: Current grid power

Voltage: Current grid voltage

Frequency : Current grid frequency

Into Grid : Amount of sold energy today

From Grid: Amount of purchased

Into Grid : Amount of sold energy today

From Grid : Amount of purchased energy this month

### [System Operating]

Tap switch to start or stop system operation.

# ESS Setting Menu

You can adjust general settings of the system. Select [main screen] >  $\lceil \text{Q} \rceil$  to display the [Setting] screen.

### Language

2 Select  $\left[\begin{matrix}\hat{Q}\end{matrix}\right]$  > [Lasternal]

![](_page_21_Picture_119.jpeg)

Select the desired language.

# Battery

Select  $\lceil \text{Q} \rceil$  >  $\lceil$  Battery to display the battery setting screen.

![](_page_21_Picture_9.jpeg)

### [Winter mode]

Tap this switch to select [Enable] or [Disable]. The minimum SOC level of winter mode can be changed by the installer only.

### [Backup mode]

Tap this switch to select [Enable] or [Disable]. The minimum SOC level of Backup mode can be changed by the installer only.

### [Operation Mode]

Tap this switch to select [Economic Mode] or [Fast Charge Mode]. You can change mode on your own.

**Economic Mode**: Make Feed- in more and make more efficiency to System.

Fast Charge Mode: Make fast charge to battery First.

### [Winter Mode Period]

Tap current value to display the setting menu. You can change the period

- 1. Select the currently selected value. Period setting menu is displayed.
- 2. Adjust [Month] and [Day] using  $V$  or  $\Lambda$ .
- 3. Select [APPLY] to complete the setting.

# Energy Device

Select  $\left[\text{Q}\right]$  > [Energy Device] to display the Energy Device screen.

![](_page_22_Picture_8.jpeg)

### [EV]

Tap this switch to select [On] or [Off].

When 'EV Meter Enable' not setting, Error Popup occurred.

Set the option [On] to enable EV monitoring.

### [AWHP]

Tap this switch to select [On] or [Off].

If its status is "Connection Available", wait until it becomes "Connected." If it is not connected to the end, check heat pump connection is connected properly.

The status description of the energy device is as follows.

- Connection Not Allowed: AWHP setting is disabled
- Connection Available : AWHP setting is enabled and is not connected
- Connected : AWHP setting is enabled and is connected

# Quick Install Guide

Select  $\lceil \text{Q} \rceil$  >  $\lceil$  Quick install quide  $\lceil$  to display the install quidance screen.

You can check the brief installation instruction on the [Quick install Guide] screen.

# Open source

You can check the open source information of the application and the system.

Select  $\lceil \text{Q} \rceil$  >  $\lceil$  Open source] to display the open source notice screen.

![](_page_23_Picture_127.jpeg)

To obtain the source code under GPL, LGPL, MPL, and other open source licenses, that is contained n this product, please visit http://opensource.lge. com.

n addition to the source code, all referred license erms,

warranty disclaimers and copyright notices are available for download. LG Electronics will also provide open source code to you on CD-ROM for a charge covering the cost of performing such distribution (such as the cost of media, shipping, and handling) upon email request to  $p$ ensource $@$ lge.com. This offer is valid for three(3) years from the date on which you urchased the product.

# Application information

Select  $\lceil \text{Q} \rceil$  > [Application information] to display the application information screen.

![](_page_23_Picture_128.jpeg)

Name **LG EnerVu Plus**  You can check the information of this application such as application name, application package name and application version.

# Installer Settings

The system needs various system settingsby installer when installing. Users are not allowed to enter [Installer Settings] menu. Try not to enter the menu. It may cause serious malfuction on the system, if user changes settings on the [Installer Settings] menu.

# ESS Information Menu

# Energy Analysis

On [Energy Analysis], you can check the statistical information of this system. You can review the amount of energy generated, consumed, sold and purchased on this system. The statistical data of the day, week, month and year are supported.

### PV Graph

Analyzes the energy generated and sold from PV within selected period and displays as a graph.

![](_page_24_Picture_108.jpeg)

Select [PV Graph] on [Energy Analysis].

Generated energy is marked with green and sold energy is marked with purple on the line graph.

You can change the period by tapping [Day], [Week], [Month] and [Year].

<: Goes to previous [Day], [Week], [Month] or [Year].

 $\triangleright$  : Goes to next [Day], [Week], [Month] or [Year].

### Battery Graph

Analyzes the energy charged and discharged on the battery within selected period and displays as a graph.

![](_page_24_Picture_109.jpeg)

Select [Batt Graph] on [Energy Analysis].

Charged energy is marked with green, discharged energy is marked with purple, and current status of the battery is marked with yellow on the line graph.

You can change the period by tapping [Day], [Week], [Month] and [Year].

<: Goes to previous [Day], [Week], [Month] or [Year].

 $\triangleright$  : Goes to next [Day], [Week], [Month] or [Year]

### Load Graph

Analyzes the energy consumed and purchased from grid within selected period and displays as a graph.

![](_page_25_Picture_67.jpeg)

Select [Load Graph] on [Energy Analysis].

Consumed energy is marked with green, and purchased energy is marked with purple.

You can change the period by tapping [Day], [Week], [Month] and [Year].

<: Goes to previous [Day], [Week], [Month] or [Year].

> : Goes to next [Day], [Week], [Month] or [Year].

# System Information

![](_page_25_Picture_68.jpeg)

Displays system information of this ESS. You can check information on PCS, battery and network status. Scroll up or down to display next or previous information.

# Using EnerVu system

When this product is connected to the internet, you can check variety of information such as system status, information, report using LG EnerVu web monitoring system.

# $\gg$  NOTE

End users do not have to register in the EnerVu service. However, if the end user does not use this service, it is not possible to enable maintenance via remote service (such as firmware update) over the Internet.

### Preparation

- An internet browser installed computer, tablet or mobile with internet access are needed to access LG ESS web monitoring system.
- This product must be connected to internet. Check [Network] setting menu on the system.

# Creating a New Account

![](_page_26_Figure_9.jpeg)

On your browser, visit LG EnerVu page at http://enervu.lg-ess.com.

Select [Owner].

Select [Country] and select [Sign Up]. The [Accept Terms & Conditions] page appears. Read the Terms & Conditions and Privacy Policy carefully.

If you agree with every term and condition, click the [I Agree] check box and select [AGREE]. The account creation page appears.

![](_page_27_Picture_23.jpeg)

![](_page_28_Picture_34.jpeg)

# Checking EnerVu Activation

 $\vert 1 \vert$ On your browser, visit LG EnerVu page at LG EnerVu http://enervu.lg-ess.com. The LG ESS Select [Owner] then [Sign In] page will appear Check proper [Country] is selected and select [Sign In]. OR On your mobile app, select  $\Box$  to **FAQ** open the LG EnerVu page with a mobile  $\odot$ browser. 3 ≣∆ △ ۞ Using EnerVu  $0.0%$ Today's self-consumption  $\blacksquare$  $\sqrt{2}$ Input your [User ID] and [Password] and SIGN IN WITH LG ACCOUNT with vo select [SIGN IN]. + User ID · Password Remember my ID  $\sqrt{3}$ You can see the screen on the left  $\pm$   $\%$  $\equiv$  LG EnerVu cos) when the registration and activation are Hello!<br>by lee.<br>Sign Oi  $\begin{tabular}{|c|c|} \hline & Iody \\ \hline \end{tabular}$ completed.  $83*$  $13.1$  kWh  $\Lambda$  case From Grid Feed-In  $10.9$  kWh  $5.1$  kWh This n  $\mathbf{A}^{\perp}$ 220ct,2020 图 》 **E** Chanton III Co You can see the screen on the left when System "下 台 弥 LG EnerVu the registration is in incomplete status. In such case, contact the installer to activate your system. $\circ$ 

# Overview of my EnerVu page

![](_page_30_Picture_2.jpeg)

When you enter the main page of your EnerVu, you can find and check various information related to your system.

### **Weather**

![](_page_30_Figure_5.jpeg)

Displays the weather of the location the system has been installed.

### System Overview

![](_page_30_Picture_8.jpeg)

Displays the status of the system. This page provides you with system information such as current power generated from PV, power purchased from grid, power charged/discharged from the battery. ALL the information is renewed every 10 seconds.

### **Monitoring**

![](_page_31_Figure_2.jpeg)

On this page, you can make a statistical graph of the energy analysis.

You can review the amount of energy generated, consumed, sold and purchased on the system.

The variety of statistical charts are supported on the page.

### System Info

![](_page_31_Picture_114.jpeg)

Displays information on your system.

### Report

![](_page_31_Picture_115.jpeg)

In [Report] section under [System Info] menu, you can make a monthly or an yearly report of statistical data for energy management on your system.

# Making a Statistical Graph

You can make a daily, monthly or an yearly graph of statistical data for energy management on your system.

Select [Custom], [Today], [7days], [Month], [Year] or [Lifetime] option to make a graph of statistical data.

![](_page_32_Figure_4.jpeg)

![](_page_32_Picture_117.jpeg)

- 2. Select a duration option among [Custom], [Today], [7days], [Month], [Year] or [Lifetime].
- After the selection, the graph will be displayed in a short time.

![](_page_33_Figure_1.jpeg)

Using EnerVu<br>4. There are several options at the bottom of a graph, click each option to show or hide the<br>5. Statistical information on the graph. statistical information on the graph.

![](_page_34_Figure_2.jpeg)

Available options differ depending on the graph. Refer to table described below for more information of graph options.

![](_page_34_Picture_112.jpeg)

|         | Using EnerVu |              |                                                    |
|---------|--------------|--------------|----------------------------------------------------|
|         |              |              |                                                    |
| PV      | Energy       | Generation   | Amount of generated energy from<br>PV.             |
|         |              | Grid feed-in | Amount of sold energy to the power<br>grid.        |
| Battery | Energy       | Charging     | Amount of energy that charged to<br>the battery.   |
|         |              | Discharging  | Amount of used energy from the<br>battery.         |
|         |              | <b>SOC</b>   | State of charge                                    |
| Grid    | Energy       | Consumption  | Amount of used energy from ESS.                    |
|         |              | Purchase     | Amount of purchased energy from<br>the power grid. |

# Making a Statistical Report

You can make a monthly or an yearly report of daily, monthly or yearly report of statistical data for energy on your system.

![](_page_36_Picture_69.jpeg)

Select  $\mathbf{t}$  to print the statistical data.

# Transferring your system to other owner

You can transfer your system to other owner. Once your system is transferred, the system can not be monitored with your account.

### Preparation

- Note the email address of recipient.
- The email address of recipient must be registered as a LG member. If the recipient is still not a LG member, an automatic email requesting to become a member will be sent to the recipient.

![](_page_37_Picture_77.jpeg)

# **Maintenance**

# Cleaning the Product

Wipe off the outside of the product with a soft towel with lukewarm water and wipe it with a clean hand towel so that dirt will not occur when using a neutral detergent. When cleaning the outside of the product, do not brush it with a rough brush, toothpaste, or flammable materials. Do not use cleaning agents containing flammable substances.

- It may cause discoloration of the product or damage to the product.
- Flammable substances : Alcohol (Ethanol, Methanol, Isopropyl alcohol, Isobutyl alcohol, etc.), Thinner, Benzene, Flammable liquid, Abrasive etc.)

Wiping with strong pressure may damage the surface. Do not leave rubber or plastic products in contact with the product for a long period of time.

When cleaning the air duct, shut off all the systems including PCS, PV module, battery, AC circuit breaker. After that, clean the filter with soft brush.

# Inspecting Regularly

It is recommended to check the operating status and connection status once a year. It should be done by technician or authorized people. Contact authorized dealer or where you purchased.

# Contact

If you have technical problems or questions, contact installation company or LG Electronics.

1. Installation Company Address : Tel :

2. Customer Service

LG Electronics ESS | Solar Service E-Service Haberkorn GmbH Augustenhöhe 7 06493 Harzgerode

3. LG Electronics Contact

LG Electronics Deutschland GmbH Alfred-Herrhausen-Allee 3-5 65760 Eschborn Tel.: + 0049 18 06 807 020 Tel: +0031 (0)20 456 3100 E-Mail: b2b.service@lge.de

Tel : Germany: 0049 (0)39484 / 976 380 Austria: 0043 (0)720 / 11 66 01 Switzerland: 0041 (0)44 / 505 11 42 Belgium, Netherlands, Luxembourg: 0031 20 / 456 1660

E-Mail : lge@e-service48.de

LG Electronics Benelux Krijgsman 1, 1186 DM, Amstelveen, The Netherlands E-Mail: b2b.service@lge.de

# Disposing the product

When the product reached to the end of its service life or defect beyond repair, dispose the product according to the disposal regulations for electronic waste in your area. Disposing the product must be carried out by qualified personnel only. Contact authorized dealer or where you purchased.

- 
- 1. This crossed-out wheeled bin symbol indicates that waste electrical and electronic products (WEEE) should be disposed of separately from the municipal waste stream.
- 2. Old electrical products can contain hazardous substances so correct disposal of your old appliance will help prevent potential negative consequences for the environment and human health.

 Your old appliance may contain reusable parts that could be used to repair other products, and other valuable materials that can be recycled to conserve limited resources.

3. You can take your appliance either to the shop where you purchased the product, or contact your local government waste office for details of your nearest authorised WEEE collection point. For the most up to date information for your country please see www.lg.com/global/ recycling

### Removal of waste batteries and accumulators

### 4 (Product with embedded battery ONLY)

**4.** (Product with embedded battery ONLY)<br>
In case this product contains a battery incorporated within the product which cannot be readily<br>
removed by end-users, LG recommends that only qualified professionals remove the In case this product contains a battery incorporated within the product which cannot be readily the product, and for their own safety, users should not attempt to remove the battery and should contact LG Service Helpline, or other independent service providers for advice.

Removal of the battery will involve dismantling of the product case, disconnection of the electrical cables/contacts, and careful extraction of the battery cell using specialized tools. If you need the instructions for qualified professionals on how to remove the battery safely, please visit http://www. lge.com/global/sustainability/environment/take-back-recycling

### Disposal of waste batteries/accumulators

![](_page_39_Picture_13.jpeg)

- This symbol may be combined with chemical symbols for mercury (Hg), cadmium (Cd) or lead (Pb) if the battery contains more than 0.0005% of mercury, 0.002% of cadmium or 0.004% of lead.
- 2. All batteries/accumulators should be disposed separately from the municipal waste stream via designated collection facilities appointed by the government or the local authorities.
- 3. The correct disposal of your old batteries/accumulators will help to prevent potential negative consequences for the environment, animal and human health.
- 4. For more detailed information about disposal of your old batteries/ accumulators, please contact your city office, waste disposal service or the shop where you purchased the product. (http://www.lg.com/global/sustainability/environment/take-back-recycling/global-networkeurope)

![](_page_40_Picture_151.jpeg)

![](_page_40_Picture_152.jpeg)

![](_page_40_Picture_153.jpeg)

1) The capacity may decrease as the battery ages.

![](_page_41_Picture_176.jpeg)

![](_page_41_Picture_177.jpeg)

1) Value for battery cell only (depth of discharge 95 %). Approximately 10 % of the battery usable capacity is used by system for battery protection. The capacity may decrease as the battery ages.

Value for battery cell only (depth of discharge 97.5 %). Approximately 10 % of the battery usable capacity is used by  $2)$ system for battery protection. The capacity may decrease as the battery ages.

3) Approximately 10 % of the battery usable capacity is used by system for battery protection. The capacity may decrease as the battery ages.

4) Charging and discharging may take longer depending on ambient temperature and SoC. The specified value relates to the consumption of the entire system. The available capacity to supply the loads depends on the operating behavior of the overall system, the protection against depth charging, the installation location, and the age of the LG ESS battery.

### **Efficiency (PCS)**

![](_page_41_Picture_178.jpeg)

### General Data

![](_page_41_Picture_179.jpeg)

Energy Meter Compatibility

# Appendix 43<br> **Energy Meter Compatibility**<br>
B23 112-100, B23 212-100, B23 312-100<br>
ATS (option)<br>
ATS (option)

### ATS (option)

Appendix 43<br> **Energy Meter Compatibility**<br>
ABB B23 112-100, B23 212-100, B23 312-100<br> **ATS (option)**<br>
Enwited Type 10013677, Type 10013678, Type 10013679<br>
An external ATS is required for stand alone mode.<br>
For LG Electroni

• An external ATS is required for stand alone mode.

- 
- For installation and connection to the ESS, refer to the ATS Box manual.

### Feature & function

![](_page_42_Picture_133.jpeg)

1) Germany (DACH) : SOH 80%, other countries : SOH 60%

The noise emission value is measured in a soundproof room and can vary depending on the environment.

If you are installing in a place sensitive to noise, please consult the installer.

• Design and specifications are subject to change without notice.

# Open Source Software Notice Information

To obtain the source code under GPL, LGPL, MPL, and other open source licenses, that is contained in this product, please visit http://opensource.lge.com. In addition to the source code, all referred license terms, warranty disclaimers and copyright notices are available for download. LG Electronics will also provide open source code to you on CD-ROM for a charge covering the cost of performing such distribution (such as the cost of media, shipping, and handling) upon email request to opensource@lge.com. This offer is valid for three (3) years from the date on which you purchased the product.

![](_page_43_Picture_0.jpeg)